## メーラー変更設定手順書(**Windows Live** メール編)

## 1.GmailPOP 有効手順

1.1.Gmail にログインします。

1.2.Gmail ページで右上にある歯車のアイコンをクリックし、一番上の [Gmail 設定] を 選択します。

【Gmail 画面】

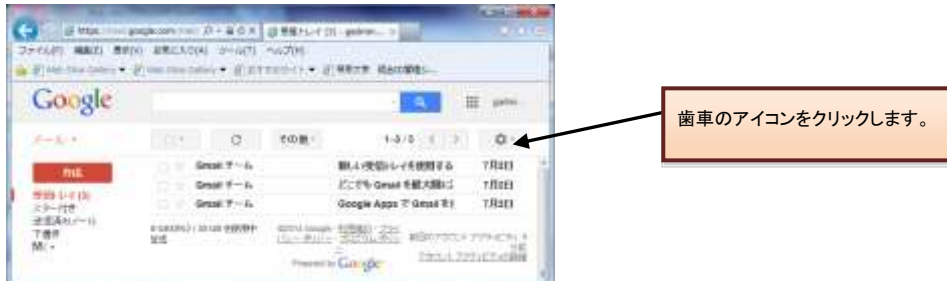

1.3. [メール転送と POP/IMAP] をクリックします。

1.4. [すべてのメールで POP を有効にする] を選択します。

1.5. POP クライアントまたは POP デバイスからアクセスした後のメールの処理方法を選 択します。

※[Gmail のコピーを削除する]を選択し POP デバイスから受信を行うと、Gmail よりメー ルが削除され、削除されたメールについては二度と Gmail からメール受信できません。

1.6.上記で記載した各設定の確認を行い[変更を保存]をクリックします。

【メール転送と POP/IMAP 設定】 the D + 4 d X 3 BE- panagasal C and 27-6461 4806 8700 8845500 2-447 6470 ···· 前田野村リトー 新規また 精神情報 & Elvis)  $n = 40$  with a Google  $\mathbf{H}$  (pointednix) **a** i 1.3.「メール転送とPOP/IMAP設定」をクリックします。  $x = 1/4$ 原定 18 556 BBUY 7859 7469 A-MEREFORMA AT 17512 T-更新レイ肉 鹽 **MANZILINEM** ESS-DIAMOND, WINDH-GRIVENING BOARDER, 法認真なメール 1.4.「すべてのメールでPOPを有効にする」を選択します。 POP 97:40-F| 1.27-92:POP 808<br>
= T<TO/-ACPOPERINGTS<br>
= 0 9896884/-ACPOPERINGTS 2.1000 でメールにアクセスする場合<br>学校法人 管察大学フィール のフィルを使用しています  $\overline{a}$ A A-A 99 O'A 085200 outon, been retuge that ス<del>テータ</del>ス: NAP 常時 # IMPERISTER 1.6.[変更を保存]をクリックします。1.5.POPでアクセスする場合の処理方 4-29-17:440 BSETRI Dubon, Thurstedni, Phone) EXEMPT (Avoida) 法を選択します。 **PERMIT** w

## 2.メーラーの設定手順

2.1.前述で記載したメールアカウントで POP を有効にしたら、必ず[変更を保存]をクリック してください。

- 2.2. Windows Live メールを起動します。
- 2.3.[ツール]メニューの[アカウント]をクリックします。

【ツールメニュー】

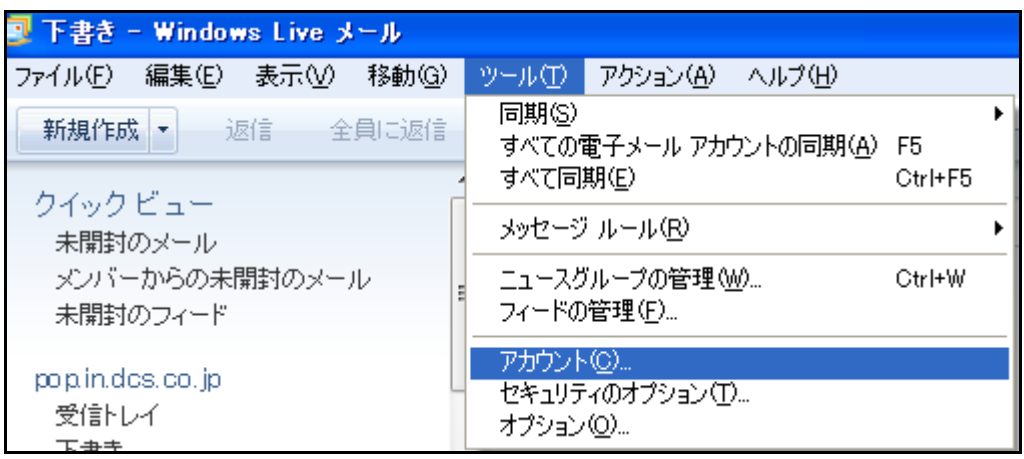

2.4. 変更する既存のメールアカウントを選択して、[プロパティ]をクリックします。 【アカウント一覧】

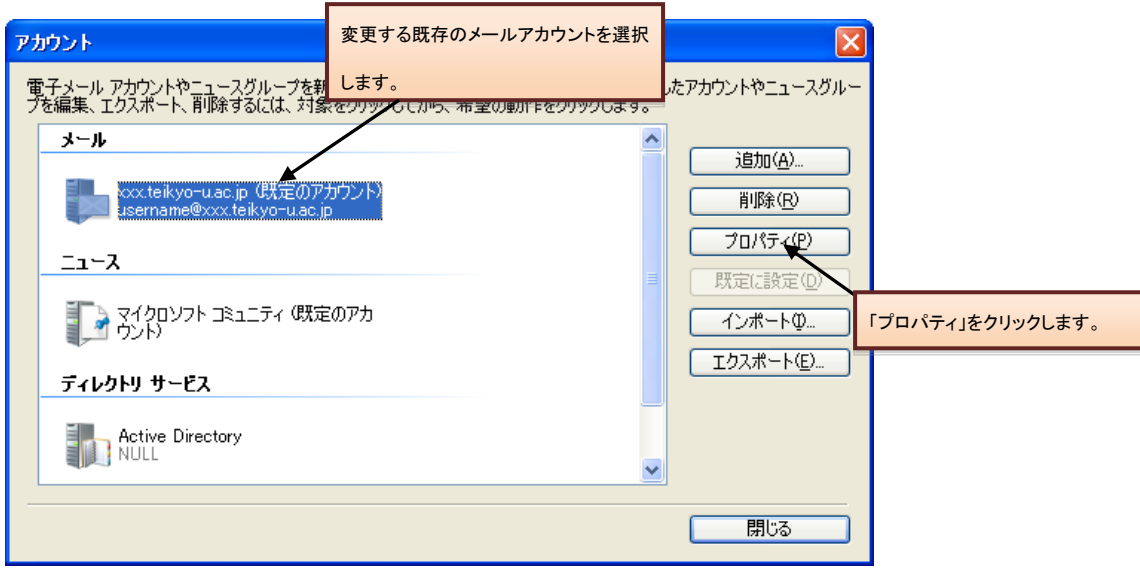

2.5.[サーバー]タブを選択し、以下の情報に変更します。

- 1. 受信メールサーバの種類:POP3
- 2. 受信メール(POP3):pop.gmail.com
- 3. 送信メール(SMTP):smtp.gmail.com
- 4. パスワード:Gmail 用に新しく設定したパスワードを入力ください。
- 5. このサーバー認証が必要:オン

【サーバー設定】

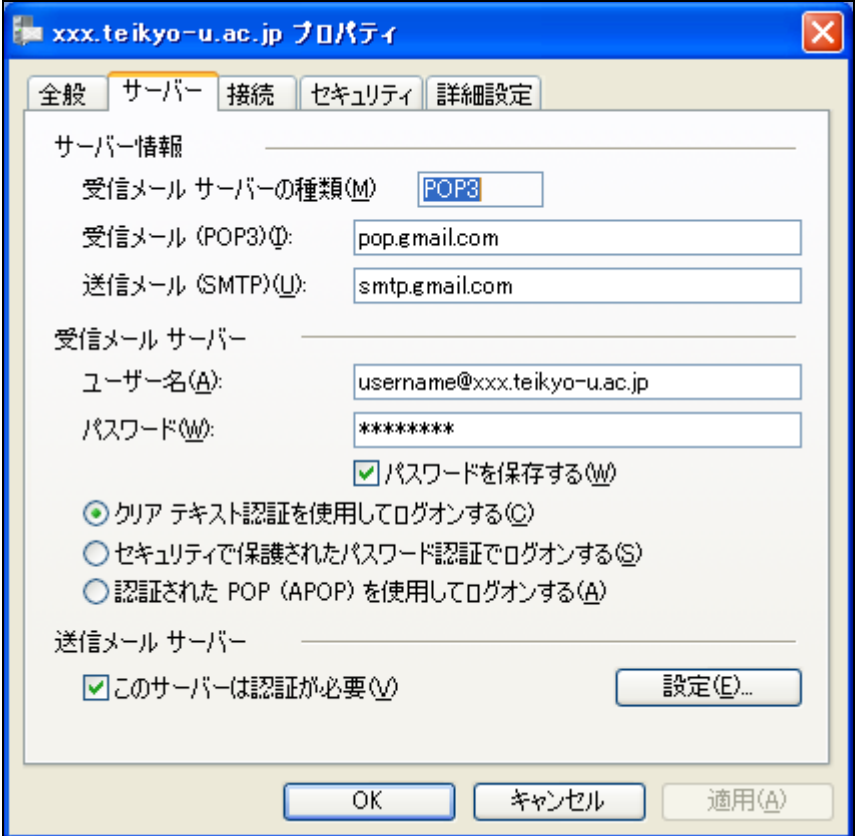

2.6. [詳細設定]タブをクリックし、以下の情報に変更します。

- 1. 送信サーバーポート:465
- 2. このサーバーはセキュリティで保護された接続(SSL)が必要:オンにします。
- 3. 受信サーバーポート:995

4. このサーバーはセキュリティで保護された接続(SSL)が必要:オンにします。 上記設定後、[OK]をクリックして設定変更完了です。

【メールサーバー情報設定】

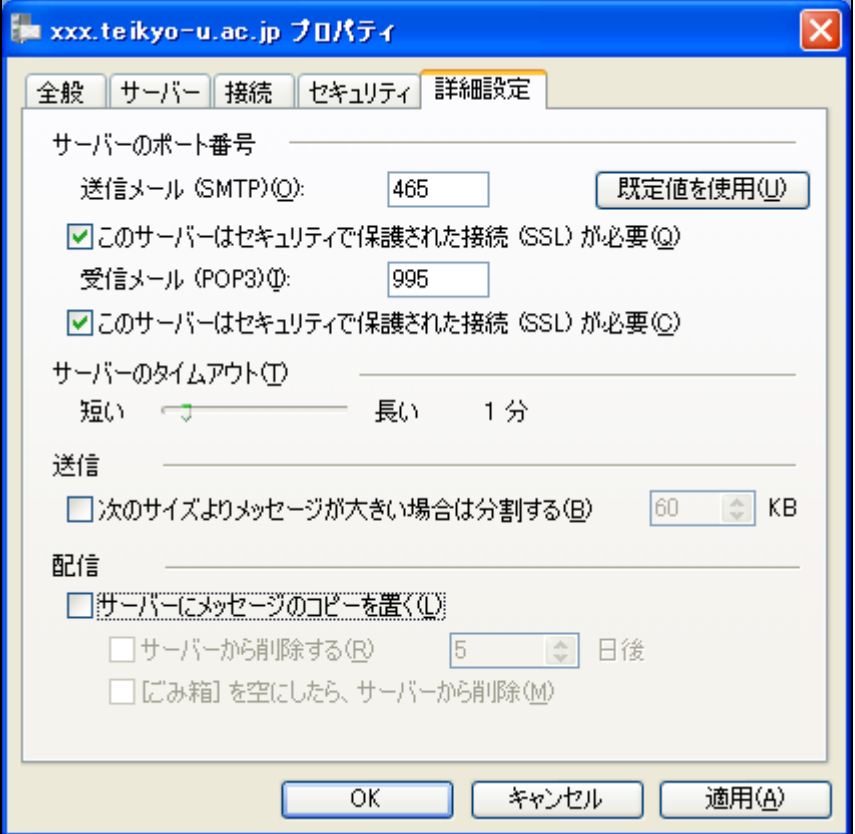